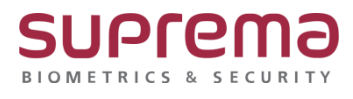

# **BioStar2 연동장치 일광절약시간 설정 방법**

**SUPREMA / 기술지원팀**

COPYRIGHT@SUPREMA. ALL RIGHTS RESERVED

# **[정의]**

☞ "일광 절약 시간": 자연 일광을 보다 잘 활용하기 위해 시간을 조정하는 기능

### **[절차]**

1단계 > 바탕화면에 빨간색 "BioStar2(x64)" 아이콘 더블 클릭

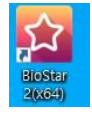

#### 2단계 > 프로그램 실행 및 ID, 암호 입력 후 "로그인" 버튼 누름

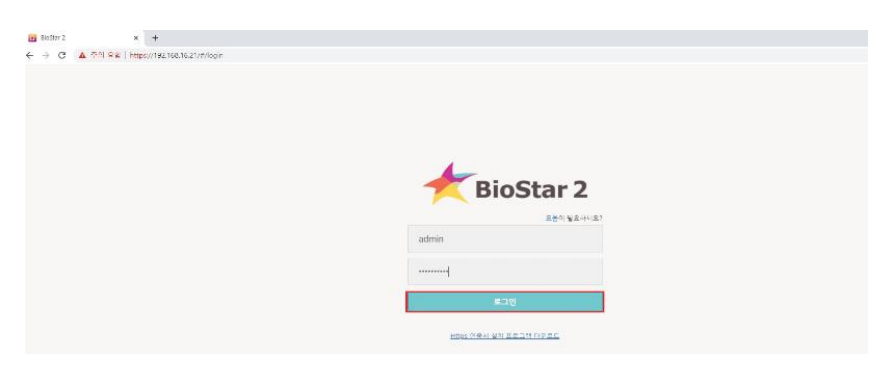

巳

카드 형식

 $\sqrt{2}$ 

**HTTPS** 

 $\mathbb{E}_{\mathsf{Q}}$ 

감사 추적

图

 $\sqrt{1}$ 

서버

 $\circlearrowleft$ 

클라우드

♦

.<br>일광 결약 시간

COPYRIGHT@SUPREMA. ALL RIGHTS RESERVED

# 3 단계 > 상단의 "설정" 메뉴 누름

> "일광 절약 시간" 메뉴 누름

 $\mathcal{O}$ 

.<br>기본 설정

圃

스케줄

山

**USB AGENT** 

 $\mathfrak{D}$ 

曰

카드

 $\textcircled{2}$ 

경부

 $\odot$ 

얼굴 그룹 매칭

 $\Box$ 

**◎ ≋≥ ខូ == ① ೨೫ ③ ェ85** 

설정

 $\mathcal{R}_{i}$ 

 $\bigoplus$ 

<br>작업 조건 및 동작

 $\overline{A=1}$ 

이미지 로그

 $\odot$ 

4 단계 > (1) 우측에 "+추가" 버튼을 누름

> (2) "일광 절약 시간 추가 창"이 나오면

"시작 날짜/시간", "종료 날자/시간"의 월, 번째, 요일, 시간 설정

> (3) "추가" 버튼 누름

> (4) 우측 하단 "확인" 버튼 누름

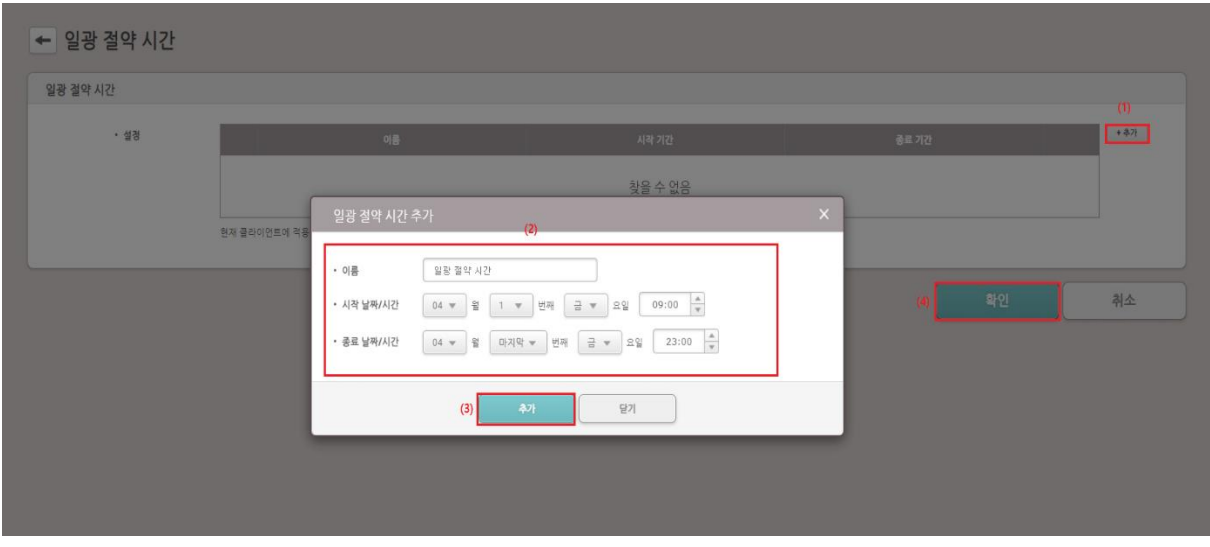

5단계 > 상단의 "설정" 메뉴 누름

> "기본 설정" 메뉴 누름

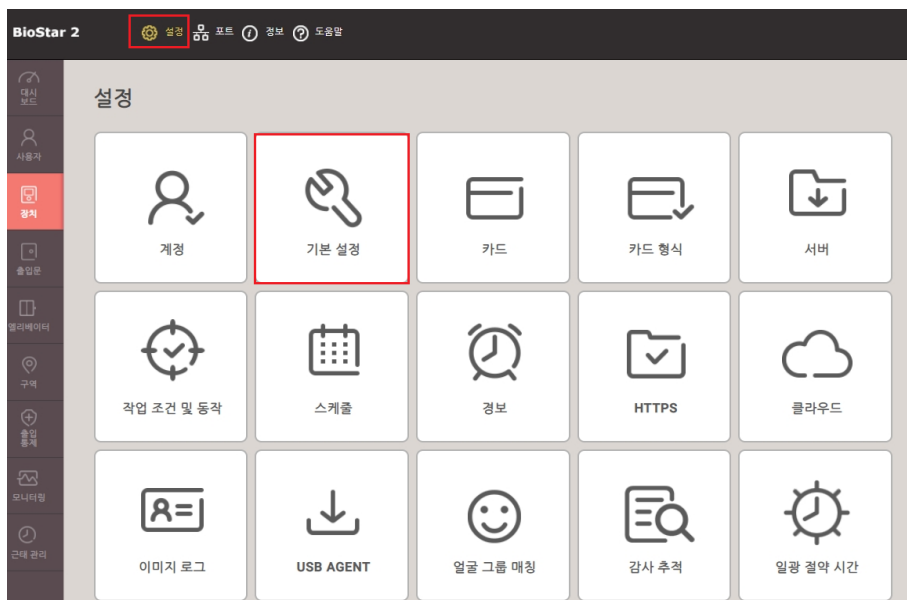

COPYRIGHT@SUPREMA. ALL RIGHTS RESERVED

6단계 > (1) "일광 절약 시간" 값에 4단계에서 설정한 값 중 한 개 선택

> (2) 우측 하단 "확인" 버튼 누름

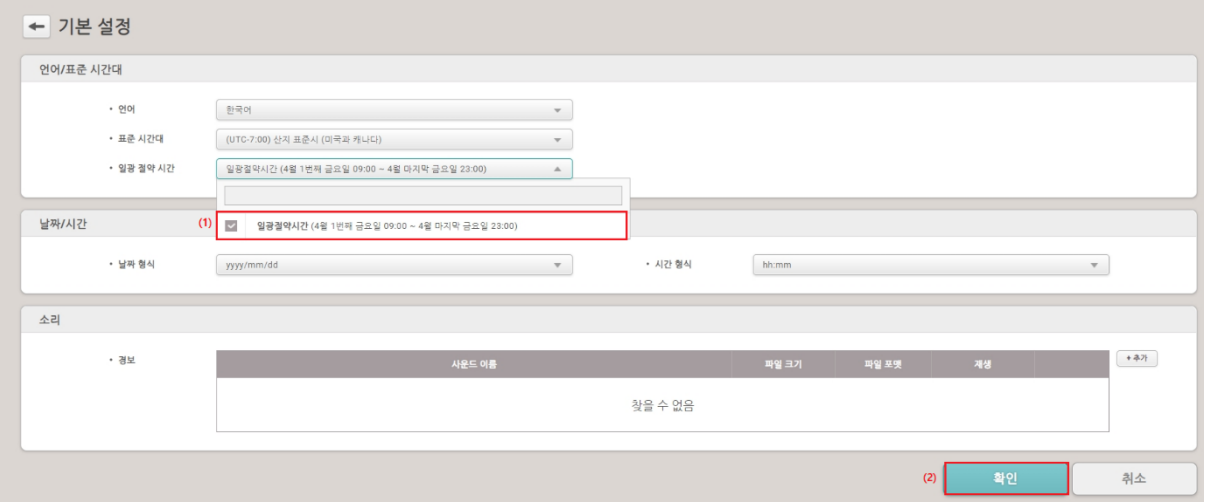

7단계 > "장치" 메뉴 누름

> 연결된 장치 중 일광 절약 시간을 설정할 "장치" 선택

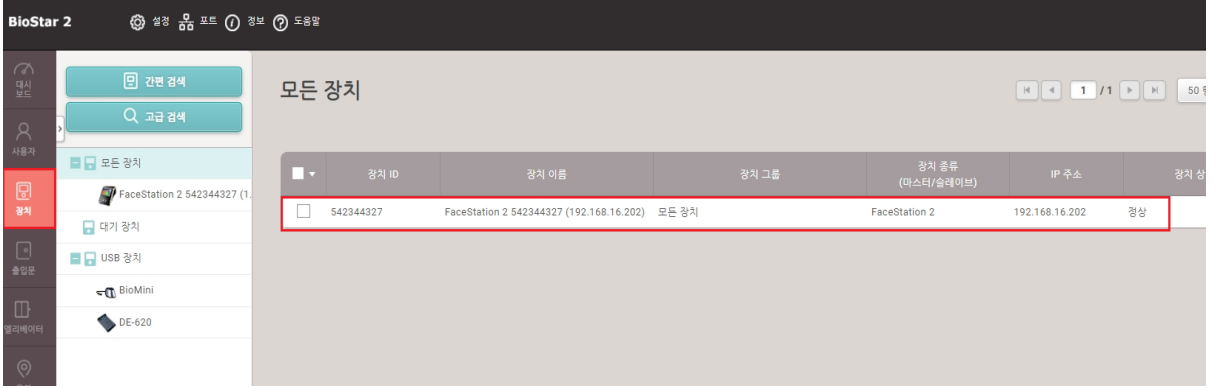

COPYRIGHT@SUPREMA. ALL RIGHTS RESERVED

### 8단계 > "일광 절약 시간" 값에 4단계에서 설정한 값 중 한 개를 선택

#### > 우측 하단 "확인" 버튼 누름

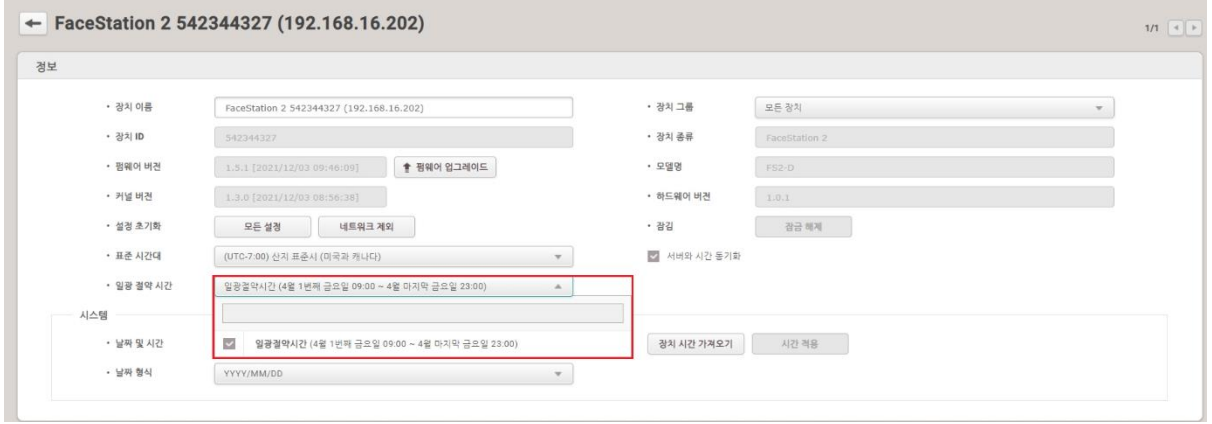

### ※ 상기 절차 수행 후 문제가 해결되지 않는다면, 슈프리마 고객센터 1522-4507(ARS 2번)로

### 연락을 해주시기 바랍니다.

COPYRIGHT@SUPREMA. ALL RIGHTS RESERVED